## COUNTY OF MENDOCINO

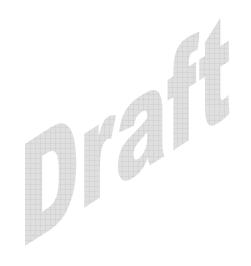

MUNIS Finance System

Year to Date Budget Report

Resource:

Munis June 2007 - v1

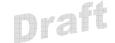

The MUNIS Year to Date Budget Report's main objective is to report subsidiary account budget position. However, this report can be used for many other purposes as well such as the following:

Report revenues collected to a specific period.

Report expenses to a specific period.

Report encumbrances to a specific period.

Report current budget, expenditures vs. carry forward budget, expenditures and encumbrances.

Report available budget from posted transactions or available budget from pending transactions.

Report on Fund Balance position.

Proofing of budget, encumbrance, expenditure and revenue balances.

Proofing of Chart of Accounts (COA) conversions and account balance conversions.

There are many options available when creating a Year To Date Budget Report. For example, the report can be sorted on any aspect of the COA, it can include summary balances or transaction detail, it can include posted or pending balances, etc.

This document outlines the steps to creating a basic report.

From the Dept menu select option B.) YTD Budget Report

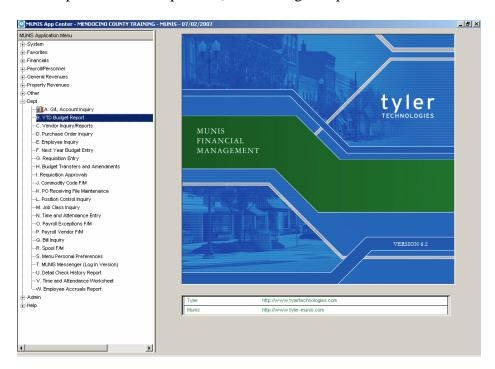

| NOTES: _ | <br> | <br> | <br> |  |
|----------|------|------|------|--|
|          | <br> | <br> | <br> |  |
|          | <br> | <br> | <br> |  |
|          | <br> | <br> | <br> |  |
|          |      |      |      |  |

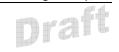

The accounts to be included on the report are first defined.

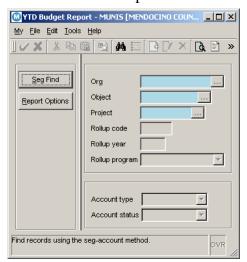

Click **Find** to position the cursor in the Org field

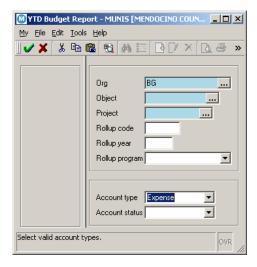

Enter the Org code for your 'budget unit'. TAB

Click the drop down arrow on the Account Type field and select Expense or Revenue

Click Accept

| NOTES: |      |      |      |
|--------|------|------|------|
|        | <br> | <br> | <br> |
|        |      |      |      |
|        |      |      |      |
|        |      |      |      |

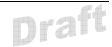

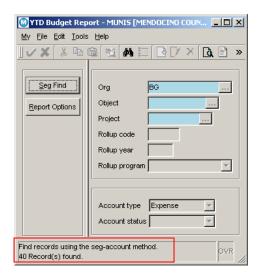

The # records found is indicated at the bottom of the screen.

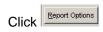

The next step is to define the report content and sorting.

| NOTES: _ | <br> | <br> | <br> |  |
|----------|------|------|------|--|
|          |      |      |      |  |
|          |      |      |      |  |
|          |      |      |      |  |

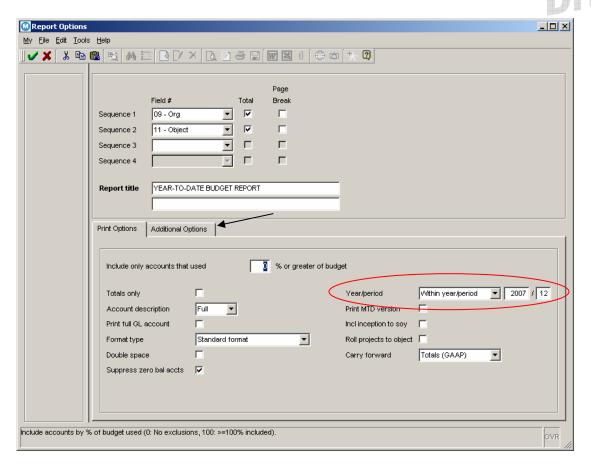

Complete the screen as shown, changing the Year/period fields to reflect the correct physical period for which you are running the report.

Click the Additional Options tab.

NOTES: \_\_\_\_\_

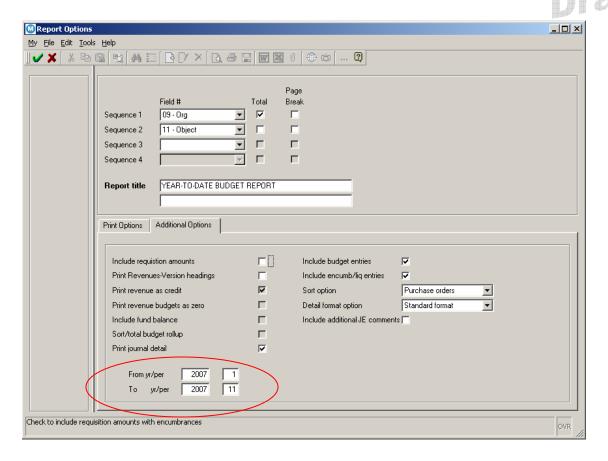

Complete the fields on this tab as shown. Change the From/To yr/per fields to reflect the correct periods for your report.

### Click Accept

1.1.1.1 Click **File**, **Exit** or use the x in the upper right portion of the screen to exit back to the YTD Budget Report.

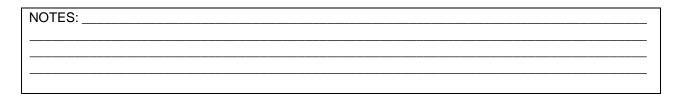

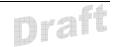

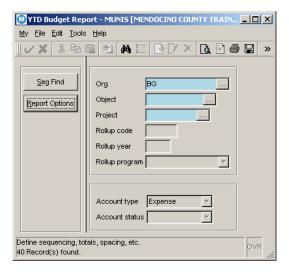

You have several options at this point;

- Display the report
- Spool the report
- Print the report

You can choose more than one option. If this is the first time you are creating this particular report you may want use all 3 options. Display first to be sure it looks correct, spool second to save a permanent copy, print last to print a hard copy.

| <br> |
|------|
| <br> |

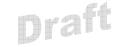

#### **Display The Report**

When creating a report for the first time you may want to display it to the screen prior to printing. This gives you the abilty to see if you are getting the information you truly want before printing a hard copy.

To display a report to the screen click File, Display or .

#### **Spool The Report**

Spooling a report will create file that is saved so the report can be pulled up at any time in the future. It is recommended that you spool all reports prior to printing.

To send a report to the spool file click **File**, **Output** or  $\blacksquare$  .

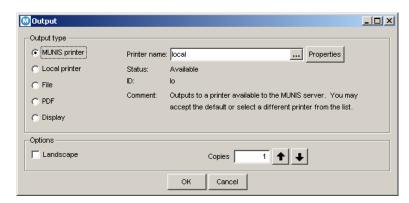

#### Select File

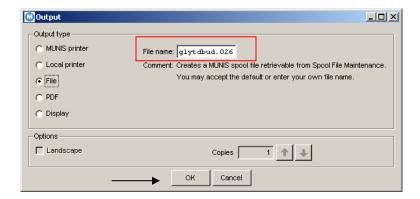

A file name is created which identifies the type of report being created. **Note:** The prefix for the file name will be the same whenever this type of file is created. The extension number will be unique to this particular report.

Click OK

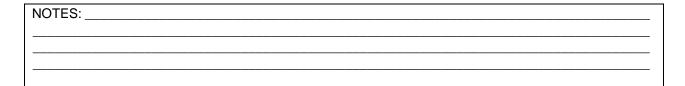

# Draft

#### **Print The Report**

To print a hard copy of the report click **File**, **Output** or . If you click **File**, **Output** you will get the Output window where you can choose Local printer. Either way you will then receive a Print window where you will need to select the local printer you which to print the report to.

| NOTES: |      |      | <br> |
|--------|------|------|------|
|        | <br> |      |      |
|        | <br> | <br> | <br> |
|        | <br> | <br> | <br> |
|        |      |      |      |